# **Sixt Galileo Booking Guide**

# **Sixt** simplifies your car reservation!

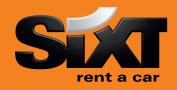

# **Booking a Sixt car with an air segment**

/1+0CCRSXECMR Direct sell after air segment 1

/1+0CCRSXECMR/CD-SX930909 Direct sell after air segment with CD Number

# **Booking a Sixt car without air segment with contract number**

OCCRSXNN1LHR15SEP-17SEPECMR/ARR-9A/DT-9A/

CD-SX797398

Long sell for an airport location

0CCRSXNN1MUC15MAR-19MARCLMR/ARR-11A/

DT-8P/PUP-MUCC04/CD-SX797398

Long Sell for a downtown location

# **Modification of a car segment**

CAM2D/17NOV-20NOV Car Segment 2, rental dates
CAM2T/CDMR Car Segment 2, vehicle type
CAM2O/SI- Car Segment 2, special information
CAM2O/SQ- Car Segment 2, special equipment

# **Car Availability and rates**

#### Car availability with an air segment

/2+CAL/SX/

Car Availability without an air segment

CAL15SEP-17SEPLHR.ECMR/ARR-9A/DT-9A/

CD-SXSX797398

CAVA1 CAD A3 CAL\*R CAU-16sep > N1A1 Car availability after air segment 2 for an airport location

and date of the air segment

Car availability in London Heathrow Airport for 15th of September

with a Corporate Discount number

Check rules for car in column A line 1 Check corporate policy in column A, line 3 Redisplay last low to high rate availability Change the availability e.g. return date **Book one car in column A line 1** 

#### **Car Options**

/BR-

/SQ-

#### Following options can be added in car sell and car availability entries:

/CDcorporate discount number /CD-SX930909 /IDcustomer identification /ID-1234567 /PUPpick up location /PUP-LONC02 drop off locations /DO-/DO-LHR /FTfrequent traveler no. /FT-BA1234567 /BSbooking source IATA /BS-91212345

/G- quarantee /G-AP1220xxxxxxxxEXP1217

special information for invoicing /BR-KS123-PR444

special equipment /SQ-STR

'SI- special information /SI-pls non smoking car

Special equipment codes:

CADSX XYZ/EQUIP This entry will show you a list of the equipment

offered by Sixt at any location

STR winter tires

NVS navigation system

CSI child seat for infant please note the age of child in /SI-field CST child seat for toddler please note the age of child in /SI-field

SKI ski rack SNO snow chains

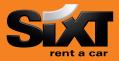

## **Passenger Name Record (PNR) Entries**

N.Name/Mr
R.XX
P.MUCT/++4989123456
Passenger Name
Received from data
Phone Contact number

\*R Retreive booking before finished

E or ER End and finish the booking OR End and retreive the booking

Ignore booking

#### **Sixt General Information**

CADSX Sixt rent a car corporate policy
CADSX XYZ Sixt rent a car location policy

(replace XYZ with 3 letter code of any location)
CADSX XYZ/CARS
CADSX XYZ/EQUIP
CADSX XYZ/EQUIP
CADSX XYZ/EQUIP
CADSX XYZ/EQUIP

**Car location list** 

CAI XYZ/SX Replace XYZ with 3 letter code of any location

CAI LONDON/SX Car location list for London

#### **Corporate discounts**

Customers who are entitled to receive corporate Discount will show a Sixt Advantage Circle Card at pick up time of rental. You can use the option / CD- to enter the corporate discount information.

#### **Examples for Corporate Discount Numbers:**

665042... must be entered: CD-665042... Sixt Corporate Card (17 digits)
123456 must be entered: ID-123456 Sixt Advantage Circle Card (6-7 digits)
SX791234 must be entered: CD-SX791234 Contract number (SX 6 – 7 digits)
64..... must be entered: CD-SX64... Account number (SX 6 – 7 digits)

# **eVoucher Functionality**

> To create a Sixt e-Voucher in Galileo add eVoucher fields in your car sell or car modify entries:

✓ FC: Full Credit /EVV-FC

✓ Fixed value
 ✓ Add your IATA to get the invoice
 ✓ Add an optional Voucher Billing Number to
 ✓ Add an optional Voucher Billing Number to

 Add an optional Voucher Billing Number to indicate the customer business account

#### **Example for direct sell**

OCCRSXCDG12FEB-15FEBCDMR/ARR-9A/DT-9A/EVV-EUR150.00/BN-12345678

#### **Example for modification**

CAM1O/EVV-FC/BN-66503012345600007

If the voucher request is successful you will find the VC field at your reservation. VC-SX0000012345

## > How can you get the authorization to issue an e-voucher?

Please send an email to gds@sixt.com with your agency details. Manual vouchers can be ordered via the GDS-Helpdesk.

## **Contact**

Should you require further information, please do not hesitate to contact the Sixt representative via telephone. Our business hours: Monday to Friday 08.00 to 18.00

#### SIXT HELPDESK

Phone: 1-888-522-8462 mail: sales-usa@sixt.com

Sixt Queue: VPP